## **Table of Contents**

| Part I   | Introduction                               | 3        |
|----------|--------------------------------------------|----------|
| Part II  | System Requirements                        | 6        |
| 1        | Homeseer Installation  Device creation     | 7        |
| 2        | Legacy device preparation                  |          |
| Part III | Accessing Maestro                          | 10       |
| 1        | From your Homeseer computer                | 10       |
| 2        | From your Network                          | 11       |
| 3        | Over the internet                          | 11<br>12 |
| Part IV  | The Rooms Screen (LIGHTING MODULE)         | 14       |
| 1        | Room selection                             | 15       |
| 2        | Individual device control                  | 16       |
| 3        | Lighting Status                            | 21       |
| 4        | Sensor Status                              | 24       |
| Part V   | Lighting Events                            | 27       |
| 1        | Running lighting events                    | 27       |
| 2        | Creating lighting events                   | 29       |
| 3        | Editing lighting events                    | 39       |
|          | Delete an Event  Enable \ Disable an Event |          |
| Part VI  | Appendix                                   | 43       |
| 1        | Supported Hardware                         | 43       |
| 2        | Supported Device Types                     | 44       |
| 3        | Sending System Messages                    | 45       |
| 4        | Running Maestro in Full Screen (IE)        | 46       |
| 5        | Manually modifying the Configuration File  | 48       |

# Part

## 1 Introduction

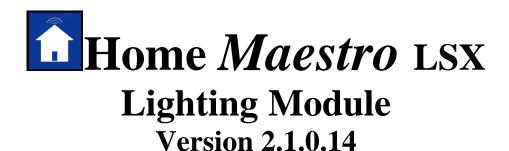

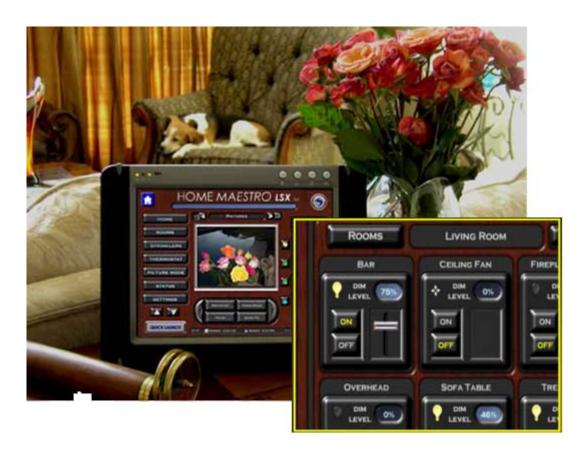

Congratulations on your purchase of Maestro LSX from Harmony Solutions LLC. The Maestro has been designed to become the centerpiece for your home's communication, control, and convenience.

Because of the vast array of consumer electronics, home automation products, and communication tools, Maestro has been built with the concept of modules.

### What are Modules?

Modules are screens, or groups of screens, in Maestro that allow you to control certain

aspects of your home.

For example: You may have an automated sprinkler system, but are not currently using an automated thermostat. In this case you would want to activate the Irrigation module, but leave the Heat/Air module inactive till a later date.

This modular approach will allow you to add new modules to your system as your needs change. In addition, new modules are always being created to add control and convenience to Maestro. Each new module follows the same simple navigation concepts, and provides a consistent look and feel. This makes learning new modules easy for you, and virtually eliminates the need to spend a lot of time learning the custom control interfaces that come with many of today's new products.

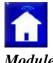

This Manual will cover options and settings related to the Maestro LSX Lighting

For information regarding other modules, please see the appropriate manual for that specific module.

Maestro LSX is a Trademark of Harmony Solutions LLC. All materials contained in this document are copy write protected and may not be duplicated without the express consent of Harmony Solutions, LLC. January 9<sup>th</sup>, 2006

# Part III

## 2 System Requirements

The following are the recommended system requirements for installing the Maestro LSX. Maestro has been installed on systems not meeting the following requirements; however, this is not currently supported.

The following are the requirements for the computer where Maestro will be installed **Server Requirements:** 

- Microsoft Windows XP, 2000, or later
- Homeseer 2.1 or later (computer must meet Homeseer requirements)
- Microsoft Internet Explorer 6.0 or later
- Flash 7.0 or later (refer to quick install guide for download instructions)
- Minimum of 30MB hard drive space for install (after install 15MB)
  Additional space required for adding images to picture mode
- Internet connection

Only required for remote access to Maestro

The following are the requirements for any PC attempting to view Maestro:

### **Client Requirements:**

- Microsoft Internet Explorer 6.0 or later, Firefox, Safari (mac)
- Flash 7.0 or later (refer to quick install guide for download instructions)
- Network connection to Maestro

This can be a home network OR internet access

- Minimum of 256MB of RAM
- Minimum 800x600 resolution
- Minimum 16bit color display

Certain modules offer specific hardware control and therefore have their own requirements. Some of these requirements may be additional HomeSeer plug-ins. Hardware can be found in the appendix section under Supported Hardware.

### 2.1 Homeseer Installation

Please refer to your Homeseer installation manual for detailed instructions on installing your version of the Homeseer application.

http://www.homeseer.com/support/tutorials.htm

### 2.1.1 Device creation

Devices are items within Homeseer that can be used to control hardware, store information, and display status. For a further discussion on devices, and their uses, please consult your Homeseer manual.

Maestro will automatically recognize certain device types and associate them with the correct module. For a complete list of supported device types and their corresponding module, please see the appendix.

### 2.1.2 Legacy device preparation

### **Existing Devices:**

If you are installing Maestro on a computer where Homeseer already has devices loaded, you must verify the device types are supported or the device will not be displayed in Maestro. If you have a device you would like to have displayed in Maestro that does not appear in the supported devices list, you must add your device using the administration screen after install.

### Changing Device Types:

You should be careful when manually changing device types in Homeseer. In some cases, changing the device type may change the available properties for that device. For detailed instructions on changing a device type in HomeSeer, please refer to your HomeSeer manual.

Some modules require that specific devices be set up manually in order for them to run correctly. If your module requires a special device, the instructions for creating it will be

included in the manual for that module.

## 2.2 Flash Installation

If the above location does not work, go to the following address and follow the instructions for downloading and installing the most current Flash Player Plug-in: www.adobe.com

# Part IIII

## 3 Accessing Maestro

One of the key features of the Harmony Home Maestro is the ability to access the system from multiple locations, both on your network and over the internet. Any computer used to access Maestro must meet the minimum requirements listed in the Client System Requirements section of the Maestro Manual.

When accessing Maestro in any of the ways listed below, one or all of the following may occur:

You may be prompted for a username and password based on your Homeseer settings. If you are prompted, you will need to enter the username and password you have defined in Homeseer. To learn how to define your username and password, please refer to your Homeseer documentation.

Your web browser may prompt you that certain files are trying to run on your computer and are being blocked. You must select to always allow this page to run the files in question in order for Maestro to run correctly. This is most common when accessing Maestro on a computer running Windows XP with Service Pack 2 installed.

NOTE: For Maestro to automatically update after a setting change, you must be certain the browser you are using to access Maestro is set to Always check for updates to the page.

In Internet Explorer do the following:

- 1) Select Tools
- 2) Select Internet Options
- 3) Under Temporary Internet files, select Settings...
- 4) Check the "Every visit to the Page" option
- 5) Press Apply and OK

## 3.1 From your Homeseer computer

To access Maestro from the computer that is running Homeseer open a supported web browser and go to the following URL:

http://localhost:<webport>/homeface/index.html
(ex. http://localhost:80/homeface/index.html)

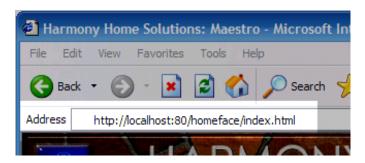

## 3.2 From your Network

To access Maestro from another computer on your local area network open a supported web browser and go to the following URL:

http://<LANIPAddress>:<webport>/homeface/index.html (ex. http://192.168.1.101:80/homeface/index.html)

Your Local Area Network (LAN) IP Address is the address used on your internal network to identify your Homeseer computer. Please refer to your operating system's manual for detailed instructions on locating your computers LAN IP address.

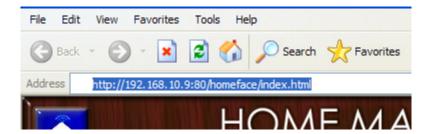

### 3.3 Over the internet

To access Maestro from a computer over the internet, open a supported web browser and go to one of the following URL's: http://<WANIPAdress>:<webport>/homeface/index.html

Your Wide Area Network (WAN) IP Address is the address used by your Internet Service Provider (ISP) to identify your Homeseer computer. Please refer to your operating system's manual for detailed instructions on locating your computers WAN IP Address.

If you are using a router, please refer to your routers manual for instructions on obtaining your routers WAN IP address. You may also need to refer to this manual for instructions on port forwarding if your router uses Network Address Translation (NAT).

You may also be able to get your computer or router's WAN IP Address by going to the following location:

http://www.mywanip.com/

If you have a registered domain name associated with your WAN IP Address, then you may also access Maestro by using the correct domain name and port: <a href="http://cdomainname">http://cdomainname</a>:<a href="http://cdomainname">http://cdomainname</a>:<a href="http://cdomainname</a> (ex. http://harmony-home.com:80/homeface/index.html">http://cdomainname</a> (ex. http://harmony-home.com:80/homeface/index.html)

### 3.3.1 Maestro Remote

If you are accessing Maestro from a slow connection over the internet, you can access Maestro Remote to load only the Maestro status screen. From Maestro Remote you can load the complete Maestro as needed.

To access Maestro Remote from a computer over the internet, open a supported web browser and go to one of the following URL's: <a href="http://<WANIPAdress>:<webport>/homeface/remote/index.html">http://<WANIPAdress>:<webport>/homeface/remote/index.html</a>

# Part

## 4 The Rooms Screen (LIGHTING MODULE)

The Rooms Page can be accessed either through the Quick Launch Button, or by selecting the Rooms Menu Button on the Maestro Home screen. The Rooms Page will list all rooms currently set-up in Homeseer with a Maestro controllable device.

For information on creating rooms in Homeseer please refer to your Homeseer Manual. For Supported device types please see the Appendix of your Maestro manual.

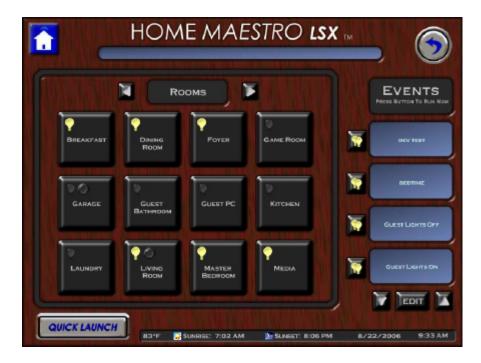

All currently available LIGHTING events will be displayed down the right side of the Rooms screen. The icon for a lighting event is a double stacked light bulb (shown below)

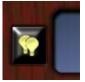

Event details will be shown in the blue window to the right. The window will display the Event name, and any trigger information for that event. If the event is a manually triggered event, only the name of the event will be displayed. For a detailed description of this module's Event Triggers, please refer to the event creation section for this module in the Harmony Home Maestro Manual.

Each event will have a button to the left of the event name/trigger window. The button will display the icon (picture) corresponding to the type of event.

Pressing this button will run the event *immediately*. Running the event will not affect any scheduled triggers for the run event.

For example, if you run an event from the Home Page on Wednesday, and the event is set to normally run at 4pm on Thursday, the event will still run on Thursday as scheduled.

Maestro may ask you if you are sure you would like to run the event before it will actually start it. You can select which events will prompt you before running when creating or editing an event. For instructions on setting an event to prompt before running, please see Creating Events for this module in the Harmony Home Maestro Manual.

If you have more than four (4) LIGHTING events you may cycle through your events by pressing the arrows located at the bottom of the event name/trigger windows.

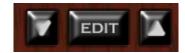

Between the two arrows for scrolling events you will see an EDIT button. Pressing the edit button on the Rooms screen will take you to a listing of all LIGHTING events available for editing.

For instructions on how to edit specific LIGHTING events, please refer to the Creating Events section of this module in the Maestro Manual.

### 4.1 Room selection

In the center of the screen you will find a group of buttons, each labeled with a different room name. Pressing a Room button will take you to the particular room selected. If you have more than twelve (12) rooms setup in Maestro you can use the arrows on either side of the Rooms title window to scroll to your additional rooms.

Each room button will have an icon or icons in the top left corner. The icon will change depending on if there are ANY devices ON, or sensors set to alert in that room. The buttons will appear like below:

A device is ON in this room

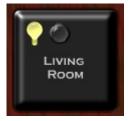

All devices are OFF in this room

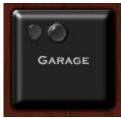

### 4.2 Individual device control

After selecting the room which has the device you would like to control, you will be taken to a screen displaying all devices associated with that room. Devices may vary widely from home to home. The most common devices shown in the rooms section are lights, dimmable lights, and fans.

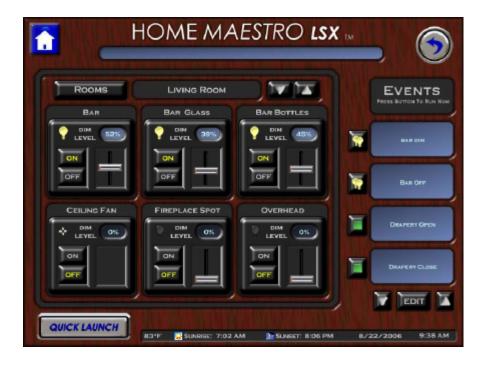

If you have more than six (6) devices in the selected room, you may scroll through your additional devices by using the up and down arrows to the right of the Room Name Title window above the devices.

You can return to the Rooms selection screen by pressing the ROOMS button to the left of the Room Name Title window.

Each device may have different options and icons depending on the device type and properties set in Homeseer. For instructions on device types and properties refer to your Homeseer

Manual.

### **Dimmable Device Control**

Most Dimmable devices will be displayed with a control panel like below.

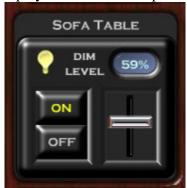

All devices will have a status icon in the top left corner showing if the device is ON or OFF. When the device is set to on, the current dim level will also be displayed. Depending on your device type the icon displayed will change. For example, a fan will show a still fan blade when off, and a moving fan blade when on.

The state of a device can be changed in multiple ways.

To turn a device on to 100% brightness press the ON button for the device you would like to control.

To turn the device off, Press the OFF button for the desired device.

You may note that the current state of the device will be lit in yellow. (In the example above, the device is currently ON.)

You may also turn a dimmable device on by setting the dim level from zero (0) to the desired level using the slide bar or keypad.

Note: Depending on your device type, the device may come on to 100% brightness before dimming to your requested level. Some devices may also report a slightly different dim level then set. For example the light may show in Maestro as 52% when you requested 50%. This is due to certain hardware limitations.

The dim level can be set in two (2) ways. Please note that either of the dimming instructions listed below can also be used when the device is already on.

### Dimming a device using the slider bar:

To dim a device using the slider bar, drag the bar towards the top to make the device brighter, and drag the bar towards the bottom to make the device more dim.

After you release the slider bar the device will change its dim level, and the dim level % listed will change to display the new settings.

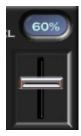

### Dimming a device using the dim keypad:

To dim a device using the dim keypad press the dim level % window (shown at 60% in example above).

After pressing the window a keypad will be displayed. Enter the dim level % you would like to change the device to, and press enter.

The device will change to the desired setting, and the dim level % window will display the new dim setting.

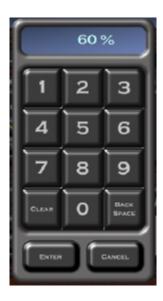

### **Non-Dimmable Device Control:**

Some devices do not support dimming. (for example: A ceiling fan without speed control) If one of your devices does not support dimming, Maestro will only allow simple ON and OFF control.

You will be able to tell the difference in these device types by the absence of a dim level slider bar. (Shown below)

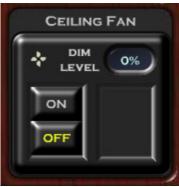

The dim level slider bar and dim level % keypad are NOT available for a non-dimmable device.

### **Sensors**

Sensors will display a window with the current status and the time and date of the last alert status.

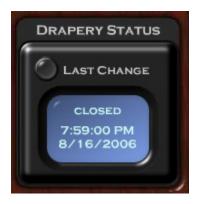

## 4.3 Lighting Status

When the Lighting module is active in Maestro the Lighting Status menu button will be available on the Maestro Status screen. For information on accessing the Status Page, please refer to that section of the Maestro manual.

The Lighting status screen will display the status of ALL devices that are currently recognized

by the lighting module. These will be all the devices that are displayed on your Rooms screens.

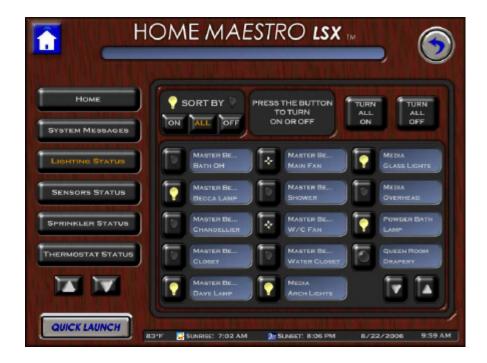

The Lighting Status screen will display fourteen (14) devices at one time. If you have more then 14 devices you may see the additional devices by using the up and down arrows in the bottom right corner.

Each device displayed will have a window showing its Room location and Device name. To the left of each window is a button with an icon showing device type and current status. For example, the device below is in the Living Room and is called the Tree Light. The button shows us that the device is a light and is currently ON.

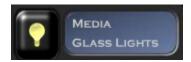

You can SORT the devices by their current status, only displaying those devices meeting your criteria. Select how you would like your devices sorted by pressing the corresponding button above the devices.

You have three choices to SORT BY:

ON: Sorting by ON will show only those devices that are currently turned ON.

*ALL*: Sorting by ALL will show ALL the devices currently recognized by the lighting module in Maestro.

*OFF*: Sorting by OFF will show only those devices currently turned OFF.

The currently selected sort criteria will have a highlighted button. In the example below, ALL is selected.

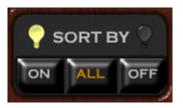

You can control a device directly from the status screen by pressing the button to the left of the desired device. Pressing the button will cause Maestro to reverse the current status of the device. For example, if the light is ON, pressing the button will turn the light OFF.

If you are sorted by ALL, the device will change its icon to show the new status requested. If you are sorted by ON or OFF and select the opposite action, the device will no longer be displayed after the action is taken.

For example, If you have Lighting Status sorted by ON, and you turn a device OFF it will no longer be shown on the screen until a different SORT BY is chosen, or the status of the device is changed.

*Turn All On:* Using the Turn All On button will instruct Maestro to turn on ALL devices associated with the Lighting module.

Turn All Off: Using the Turn All Off button will instruct Maestro to turn off ALL devices

associated with the lighting module.

### 4.4 Sensor Status

When the Lighting module is active in Maestro and sensors have been added the Sensors Status menu button will be available on the Maestro Status screen. For information on accessing the Status Page, please refer to that section of the Maestro manual.

The Sensors status screen will display the status of ALL sensors that are currently recognized by the lighting module. These will be all the sensors that are displayed on your Rooms screens.

The Sensors Status screen will display fourteen (14) sensors at one time. If you have more then 14 sensors you may see the additional sensors by using the up and down arrows in the bottom right corner.

Each sensor displayed will have a window showing its Room location and name. To the left of each window is a button with an icon showing the sensors current status. For example, the sensor below is in the Yard and is called Front Door. The button shows us that the sensor is currently ON (or Alert).

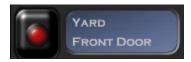

You can view the current state and time of last trigger by pressing the button to the left of the window.

You can SORT the sensors by their current status, only displaying those sensors meeting your criteria. Select how you would like your sensors sorted by pressing the corresponding button above the sensors.

You have three choices to SORT BY:

ON: Sorting by ON will show only those sensors that are currently turned ON.

*ALL*: Sorting by ALL will show ALL the sensors currently recognized by the lighting module in Maestro.

OFF: Sorting by OFF will show only those sensors currently turned OFF.

The currently selected sort criteria will have a highlighted button. In the example below, ALL is selected.

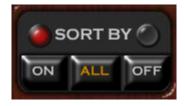

# Part

## 5 Lighting Events

Lighting events are a group of actions that can be performed on multiple devices by pressing one button, or by setting a particular trigger.

All Lighting events will be represented by a double light bulb icon as shown below.

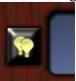

The devices that can be controlled by a Lighting event will be any of the devices that currently display in the ROOMS sections of Maestro.

For example, a lighting event may turn on your hallway light to 50% dim, turn off your study light, start the living room ceiling fan, and turn on your landscape lights at Sunset on Monday, Wednesday, and Friday without any user interaction.

The sections below will explain how to RUN, CREATE, and DELETE a lighting event.

## 5.1 Running lighting events

Maestro has multiple ways to run an event either manually or through a particular trigger. This section will cover how to run an event manually. For details on using triggers to run an event, please refer to the Creating Lighting Events section.

When an event is run manually it will not effect that event's regularly scheduled run time. For example, if you run an event manually on Wednesday at 2pm, and the event is set to normally run at 4pm on Thursday, the event will still run on Thursday as scheduled.

Lighting events can be run manually from multiple screens in Maestro. The instructions below will explain how to run a lighting event manually from the Rooms Selection Page, and Individual Device Control screens.

For instructions on running lighting events from screens other then those listed above, such as the Maestro Home Page or Events screen, please refer to that section of the Harmony Home Maestro manual.

Lighting Events can be found running down the right side of the Rooms screens.

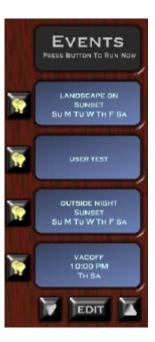

The events listed may be normally triggered as manual or scheduled. For a more detailed description of Event Triggers, please refer to the lighting event creation section.

Event details will be shown in the blue window to the right. The window will display the Event name, and any trigger information for that event. If the event is a manually triggered event, only the name of the event will be displayed.

Each event will have a button to the left of the event name/trigger window.

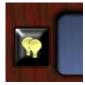

Pressing this button will run the event *immediately*. Running the event will not affect any scheduled triggers for the run event.

For example, if you run an event on Wednesday at 2pm, and the event is set to normally run at 4pm on Thursday, the event will still run on Thursday as scheduled.

Maestro may ask you if you are sure you would like to run the event before it will actually start it. You can select which events will prompt you before running when creating or editing an event. For instructions on setting an event to prompt before running, please see the Creating Events section for your module in the Harmony Home Maestro Manual.

If you have more than four (4) lighting events you may cycle through your events by pressing the arrows located at the bottom of the event name/trigger windows.

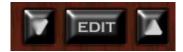

Between the two arrows for scrolling events you will see an EDIT button. Pressing the edit button will take you to the lighting events Create/Edit selection screen.

For instructions on how to edit specific events, please refer to the Creating Events section of the Lighting module in the Harmony Home Maestro Manual.

## 5.2 Creating lighting events

Lighting events can be created to control any device that is currently displayed as a controllable device under the Rooms screens. For instructions on creating events to control other devices, please refer to that module's creating events section in the Harmony Home Maestro Manual.

You can access the Lighting events Create/Edit selection screen through multiple locations.

From the Home Page: Press the EDIT button at the bottom of the Events windows and select LIGHTING events when prompted for event type.

*From the ROOMS screen*: Press the EDIT button at the bottom of the Events windows.

From another module's event edit screen: Press the Edit Other Events button and select LIGHTING events.

Following any of the instructions above will take you to the Lighting events Create/Edit selection screen. You can identify the type of events you are editing by the title and icon displayed in the left corner.

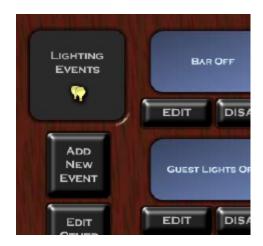

This page will display all of your currently created lighting events. If you have more than nine (9) lighting events you can see your additional events by using the left and right arrows at the bottom of the screen.

You can start creating a new event by either pressing the Add New Event button on the left side of the screen, or by pressing the ADD button under any blank event window.

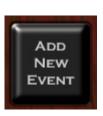

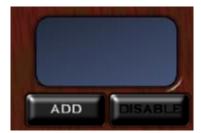

After pressing either of the buttons above you will be taken to the event Creation and Edit screen. Since you are creating a new event, all settings will start blank.

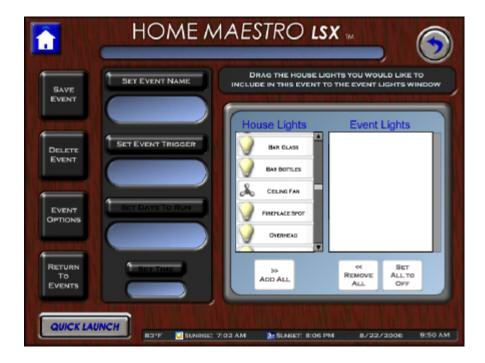

*Name Your Event:* To name your event press the Set Event Name button. Pressing this button will bring up the Maestro keyboard. Enter the name you would like to use and press enter. After entering the Event name it will be displayed in the window under the Set Event Name button.

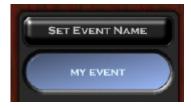

*Set Your Event Trigger:* Triggers are criteria used by Maestro and Homeseer to determine when an event should be run. To set your event trigger press the Set Event Trigger button. Pressing this button will have Maestro bring up the trigger selection window.

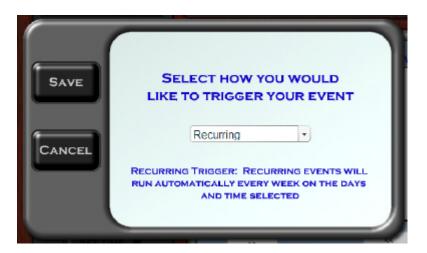

By default Maestro will display the manual trigger. You can change how the event triggers by pressing the down arrow next to the current trigger and selecting your trigger type from the drop down list.

The following triggers are available for lighting Events:

Manual Trigger: Manual events will be run ONLY when manually selected by the user from an event button.

By Date/Time: Date/Time events will run automatically ONCE at the specific date and time selected.

Recurring: Recurring events will run automatically EVERY week on the days and time selected.

At Sunrise: Sunrise events will run EVERY week on the days selected at sunrise. The sunrise time will change from day to day. The current day's

sunrise time will be listed in the Maestro time bar at the bottom of the screen.

At Sunset: Sunset events will run EVERY week on the days selected at sunset. The sunset time will change from day to day. The current day's sunset time will be listed in the Maestro time bar at the bottom of the screen.

After you have selected your trigger press the Save button. You will be returned to the event creation screen. You will now see your trigger type listed in the window below the Set Event Trigger button.

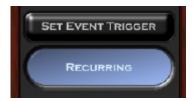

Depending on the type of trigger you selected the following buttons may or may not be available. If the button is not available for the trigger you selected it will remain unlit.

*Setting Days to Run:* To set which days you would like your event to run on, press the Set Days To Run button.

If your trigger is By Date/Time, Maestro will prompt you to enter a specific start date. By default today's date will be shown. You can change the date by pressing the calendar icon next to the current date.

If your trigger is Recurring, Sunrise or Sunset, Maestro will prompt you to select the days of the week you would like the event to run on. To select a day, press the white square to the left of the day wanted. When a day is selected the box will display a check mark. To de-select a day, simply press the box again.

Your event may be set to run always or only between specific dates.

To run Always: Select "Always" below "Select When the Event Will be Active"
This will cause the event to run on the days selected regardless of date.

To run between dates: Select the dates you would like your event to run between by pressing the calendar icons next to the left and right of the word "till". The first date will be the start date and the second will be the end date.

This will cause the event to run on the days selected, only if they fall between the dates listed.

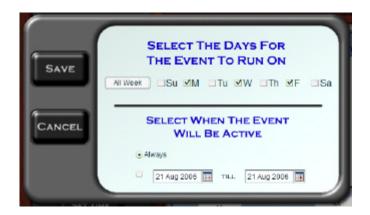

After making the correct selections, press save to return to the event creation screen. Your entry will now be displayed below the Set Days To Run button.

SET DAYS TO RUN

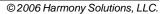

**Setting Run Time:** To set the time of day you would like your event to run, press the Set Time button.

*If your trigger is By Date/Time or Recurring*, Maestro will bring up the time entry keypad. Be sure to select AM or PM before pressing enter.

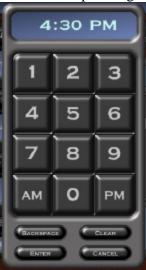

After entering your run time you will be returned to the event creation screen. Your entered time will be displayed below the Set Time button.

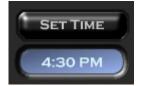

Adding Devices to your event: You can add devices to your new event by dragging the device from the House Lights window into the Event Lights window. When done correctly the device will now show in the Event Lights window.

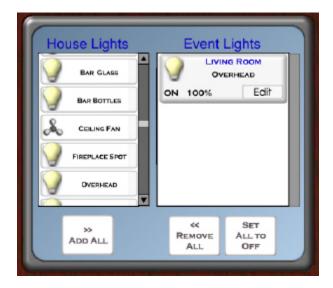

You can add ALL of your available devices to the event by selecting the Add All button at the bottom of the House Lights window. You may also remove All the devices you have added to the event by pressing the Remove All button.

By default each newly added device will be set to turn on to 100% To change these settings press the edit button on the device in the Event Lights window you would like to modify.

You can also set all the devices you have added to OFF by pressing the Set All to Off button.

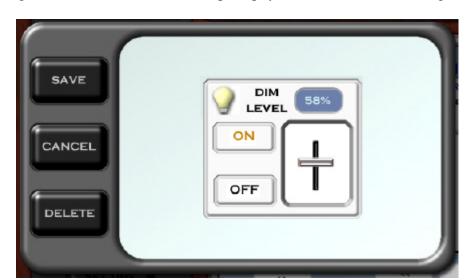

After pressing the Edit button, Maestro will prompt you to enter the new settings.

You can set the device in the same way you would control the device directly.

After setting the device, press the Save button to be returned to the event creation screen. Your device will now show the updated settings.

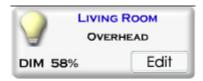

Pressing Cancel will return you to the event creation screen without applying any changes you made to the device.

Pressing the Delete button will remove the device you currently have selected.

You can change the order your devices will be run by dragging the device to the place in the list you would like it to run.

Event Tip: If you have created an event that will turn ON a group of lights at a certain time, you may consider creating another event to turn them OFF.

*Setting Event Options:* Pressing the Event Options button will bring up a Maestro window with options that apply to your event type.

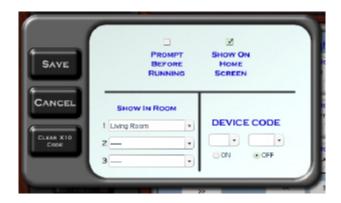

<u>Prompt Before Running</u>: When this option is selected, Maestro will ask the user to confirm they want to run the event anytime the event is run manually. This will NOT effect any scheduled triggers for this event.

<u>Show On Home Screen:</u> This option will display the current event in the events section on the Maestro Home Page.

Show in Room: This option allows to you select which rooms will display your event. You can choose three individual rooms, All rooms, or No rooms.

<u>Device Code:</u> Depending on your settings, the device code may or may not be available. To learn more about turning device codes on or off, refer to the Administration Page section of the Maestro manual.

The device code setting should only be used by advanced users as there may be unexpected results from incorrectly using this setting.

A device code is a combination of a letter and number used by Homeseer, or similar applications to identify a device. Using the Maestro device code option, you can set an event to trigger when a specific device code is switched to ON or OFF. This option is most commonly used when configuring hard button remotes or switches to trigger events.

Pressing the "Clear X10 Code" button will remove the current Device Code settings.

**Saving Your Event:** After you have completed creating your event, you can press the save event button. If everything was entered correctly, Maestro will return you to the Master events screen.

If you missed a required setting Maestro will prompt you to make the fix before saving.

**Return to your Events:** Pressing the Return To Events button will return you to the events screen without saving any of the changes to your event.

# 5.3 Editing lighting events

To Edit an event, you must first select the event you would like to address. You can access the Lighting events Create/Edit selection screen through multiple locations.

*From the Home screen*: Press the EDIT button at the bottom of the Events windows and select LIGHTING events when prompted for event type.

*From the ROOMS screen*: Press the EDIT button at the bottom of the Events windows.

From another module's event edit screen: Press the View Other Events button and select LIGHTING events.

Select the EDIT button under the Event name window of the event you would like to modify. You will be taken to a screen that looks exactly like a new event creation screen. However, all of the windows will be pre-populated with settings from the last event save.

You may make changes to any setting from this screen. For details on how to use each button please refer to the Creating Events section of this module in the Maestro manual.

#### 5.3.1 Delete an Event

You can delete an event from the Event Creation/Edit screens. To delete the event press the Delete Event button.

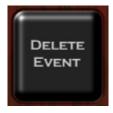

Maestro will prompt you to be sure you would like to delete the event.

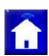

Note: Once an event has been deleted it can NOT be restored.

#### 5.3.2 Enable \ Disable an Event

If you would like to stop an event from running, but you do not whish to delete the event you may disable it. When an event is disabled it will no longer run as scheduled.

Note: A disabled event may still be run manually at any time.

*To disable an event* you must first access the Event Create/Edit selection screen. You can access the Lighting events selection screen through multiple locations.

From the Home Page: Press the EDIT button at the bottom of the Events windows and select LIGHTING events when prompted for event type.

From the ROOMS screen: Press the EDIT button at the bottom of the Events windows.

From another module's event edit screen: Press the View Other Events button and select LIGHTING events.

Once you have identified the event you would like to disable, press the DISABLE button under the event name window.

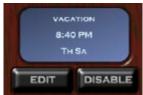

Maestro will disable the event and change the event's status on the event selection screen. When an event is disabled the event name window will turn gray and the DISABLE button will be changed to say ENABLE.

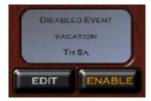

*To enable an event* simply press the enable button beneath the event name window of the event you would like to enable on the event Create/Edit selection screen.

# Part

# 6 Appendix

The appendix section will be most helpful during the initial installation of Maestro. In most cases, the manual for your module should answer the greatest number of questions.

# 6.1 Supported Hardware

The Maestro uses the robust Homeseer application for the backend control of all Hardware. Because of this, the supported hardware continues to grow as Homeseer supports new products. The devices listed below are among the most commonly installed. All devices must be installed and operational in Homeseer for them to be controlled by Maestro.

If your device is not listed below, please refer to the Custom Device section of the Administration screen of the Harmony Home Maestro Manual.

| Z-Wave H           | Hardware         |                              |                                                     |      |
|--------------------|------------------|------------------------------|-----------------------------------------------------|------|
| Category           | Company          | Device                       | Purpose                                             |      |
| Wall Switches      |                  | ZDW100                       | Z-Wave dimming wall switch                          |      |
|                    | ACT/HomePro      | ZDW103                       | Z-Wave dimming wall switch (800 wt, 3-way)          |      |
|                    |                  | AS101                        | Z-Wave companion switch (for ZDW103)                |      |
|                    |                  | ZRW100                       | Z-Wave relay wall switch (15 amp)                   |      |
|                    | Intermatic       | HA06C                        | Z-Wave dimming wall switch                          |      |
| Plug-in            | ACT/HomePro      | ZDP100                       | Z-Wave lamp module                                  |      |
|                    |                  | ZRP100                       | Z-Wave appliance module                             |      |
|                    | Intermatic       | HA03C                        | Z-Wave lamp module                                  |      |
|                    |                  | HA05C                        | Screw-in socket style dimming lamp module           |      |
| Modules            |                  | HA02C                        | Z-Wave appliance module                             | T    |
|                    |                  | HA04C                        | Z-Wave outdoor module                               |      |
|                    | Sylvania         | SH50330                      | Z-Wave lamp module                                  |      |
| Motion Sensor      | ACT/HomePro      | ZIR000                       | Z-Wave Motion Sensor                                |      |
|                    |                  | ZTT000                       | Z-Wave Thermostat for HVAC applications             | T    |
| Thermostat         | RCS Inc.         | TZ16                         | Z-Wave Thermostat for HVAC applications             |      |
| UPB (Uni           | versal Pow       | erline Bus) Hardw            | •                                                   |      |
| Category           | Company          | Device                       | Purpose                                             | Note |
|                    | HAI              | 35A00-1                      | UPB dimming wall switch (600 wt)                    |      |
|                    |                  | 35A00-3                      | UPB non-dimming wall switch (600 wt)                |      |
|                    |                  | 35A00-2                      | UPB dimming wall switch (1000 wt)                   |      |
| Wall Switches      |                  | 35A00-4                      | UPB non-dimming wall switch (1000 wt)               |      |
|                    |                  | 40A00-1                      | UPB relay wall switch (15a)                         |      |
|                    |                  | 37A00-1                      | UPB aux switch (for 3-way circuits)                 |      |
|                    | PCS              | WS1D                         | UPB dimming wall switch (600, 1000, 1500 & 2400 wt) |      |
|                    | Simply Automated | US2-40 (all configurations)  | UPB universal dimming wall switch                   | T    |
|                    |                  | US11-30 (all configurations) | UPB standard dimming wall switch                    |      |
| Plug-in<br>Modules | PCS              | LM1, LM2                     | UPB dimming lamp modules                            |      |
|                    |                  | AM1                          | UPB appliance module                                |      |
|                    | Simply Automated | UML                          | UPB dimming lamp module                             |      |
|                    |                  | UMA                          | UPB appliance module                                |      |
|                    |                  | UMI                          | UPB digital I/O module                              |      |
| Receptacle         | Simply Automated | URD                          | UPB outlet receptacle                               |      |
| In-line<br>Modules | Simply Automated | LIED                         | UPB in-line dimming receptacle                      |      |
|                    |                  | UFR                          | UPB in-line relay receptacle                        |      |
| INSTEON            | l (by Smartl     | _abs)                        |                                                     |      |
| Category           | Company          | Device                       | Purpose                                             |      |
| All Categories     | Smarthome        | All INSTEON devices          | Full support in X10 mode                            |      |
| X-10 Har           | dware            |                              |                                                     |      |
| Category           | Company          | Device                       | Purpose                                             |      |
|                    |                  |                              |                                                     |      |

| Wall Switches | Leviton Inc.  | Leviton Wall switches | Wall switches supporting the Extended X10 dim command                            |  |
|---------------|---------------|-----------------------|----------------------------------------------------------------------------------|--|
|               |               | PCS Wall switches     | 1 way X10 wall switches with pre-set dim support                                 |  |
|               | SmartHome     | SwitchLinc            | 2 way X10 wall switches                                                          |  |
| Thermostat    | RCS Inc.      | TX15B                 | Bi-directional X10 thermostat for HVAC applications requires third party plug-in |  |
| IRRIGAT       | ION           |                       |                                                                                  |  |
| Category      | Company       | Device                | Purpose                                                                          |  |
| Zones         | WGL Designs   | Rain8II               | Relay control of multiple zones (Rain8Net requires add. plug-in)                 |  |
| Rain Gauge    | WGL Designs   | 30017                 | Can be used to send full and empty status to Homeseer                            |  |
| Specialty     | / Lighting    |                       |                                                                                  |  |
| Category      | Company       | Device                | Purpose                                                                          |  |
|               | Lightolier    | Compose switches      | PLC lighting; requires HomeSeer plug-in                                          |  |
| Wall Switches | Lutron        | Lutron RadioRA        | Wireless Lighting; requires third party plug-in                                  |  |
| HVAC Co       | ontrol (Ther  | mostats)              |                                                                                  |  |
| Category      | Company       | Device                | Purpose                                                                          |  |
|               | ACT / HomePro | ZTT000                | Z-Wave Thermostat for HVAC applications                                          |  |
| Thermostats   |               | TZ16                  | Z-Wave Thermostat for HVAC applications                                          |  |
|               | RCS Inc.      | TX15                  | Thermostat for HVAC applications (not bi-directional, serial interface)          |  |
|               |               | TX15B                 | Bi-directional X10 thermostat for HVAC applications                              |  |
|               |               | TR15                  | Bi-directional thermostat for HVAC applications (serial interface)               |  |
|               |               | TX16                  | Bi-directional thermostat for HVAC applications (serial interface)               |  |
|               |               | TR16                  | Bi-directional thermostat for HVAC applications (serial interface)               |  |
|               |               | TR40                  | Bi-directional thermostat for HVAC applications (serial interface)               |  |
|               |               |                       | interface)                                                                       |  |
| CAMERA        | S<br>S        |                       | interface)                                                                       |  |
| CAMERA        | AS            |                       | inieriace)                                                                       |  |

# 6.2 Supported Device Types

Maestro uses device types to associate devices with the correct module. The list below contains the default device types associated with each module. For instructions on changing the Device Type shown in Homeseer, please refer to your Homeseer manual.

If your device is not listed below, please refer to the Custom Device section of the Administration screen of the Maestro Manual.

It is possible additional device types may have been added in updates released after this writing.

### **LIGHT TYPES**

Lamp light Lamp Module Lamp Module w Status LM465 LM15A SL575 Light Switch

SmartHome LampLinc

LS

Z-Wave Device (dimmable) Z-Wave Device (relay) ZWave Device (dimmable) ZWave Device (relay) SwitchLinc

#### **FAN TYPES**

Fan

Fan

#### **APPLIANCE TYPES**

Appliance Module w Status Appliance Module

#### **SENSORS:**

**Motion Sensor** 

# 6.3 Sending System Messages

A System message can be sent to Maestro by running a script in Homeseer. Working with scripts should only be completed by advanced users and installers. For information on creating and running scripts, please refer to your Homeseer manual.

This section will show you the basic code to be added to a script to send a System Message to Maestro. The script entry will consist of three major components:

- 1) The application call
- 2) The type of Message
- 3) The message to be sent

When sending a message to Maestro, the application call will look like this: hs.RunEx "systemscript.vbh"

The type of message for a System Message will be: "telluser"

The message to be sent can be any combination of letters and numbers. Maestro will automatically place the date and time of the message at the front when it is written to the Status screen. For our example we will use the phrase below:

"The Garage Is Open"

Based on the instructions above, the complete line to be entered into your script would look like this:

hs.RunEx "systemscript.vbh", "telluser", "The Garage Is Open"

A complete sample script named SampleSysMsg.txt was created in your Homeseer scripts directory when the Maestro was installed.

## 6.4 Running Maestro in Full Screen (IE)

As Maestro was designed to be run on touch screen devices, it may be desirable to have the system run in Full screen mode (or Kiosk) mode. When Maestro is running this way, the user will have no direct access to the computer running Maestro.

Note: The instructions below are for Windows PC's running IE6 or later only.

- 1) Create a shortcut to the Maestro Home screen.
- For instructions on creating a shortcut, please refer to your Windows manual 2) Open the properties for your Maestro shortcut by right clicking the icon and selecting
- 2) Open the properties for your Maestro shortcut by right clicking the icon and selecting Properties from the menu.

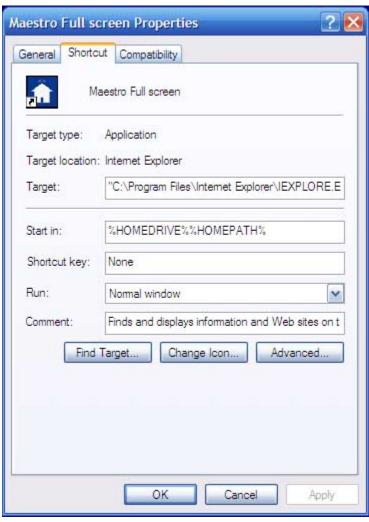

3) On the Properties screen you will enter the following as your target. :

 $"C:\label{lem:condition} Internet\ Explorer\ IEXPLORE.EXE"\ -k\ http://< IPAddress:Port>/homeface/index.html$ 

Replace <IPAddress:Port> with IP Address and Port number for your Homeseer web server. The entry will be similar to below:

 $"C:\label{lem:condition} "C:\label{lem:condition} Internet\ Explorer\ LEXPLORE. EXE"-k\ \ \underline{http://192.168.10.9:80/homeface/index.html}$ 

4) Press OK and Apply

Now when you run this shortcut, Maestro will be brought up in Full Screen.

You may also enter the Target line information directly into the Windows Start Menu by selecting run. Doing so will open Maestro one time in Full Screen.

To Exit Full Screen: To exit Maestro when in Full Screen, press both the "Alt" key and "F4" key simultaneously and Maestro will close.

## 6.5 Manually modifying the Configuration File

The Configuration File should only be used by advanced users. Incorrect settings will result in Maestro becoming completely unusable. Manually editing the configuration file should only be used as a last resort.

The Maestro configuration file is located in the root of the Homeface directory, which can be found in your Homeseer html directory. The file is called hhsload.ini.

It is highly recommended that you make a back-up copy of your configuration file before making ANY changes.

You can edit this file using any standard text editor, such as Microsoft word or Notepad. You must remember to save the file with the ini extension or Maestro will fail to run.

All Maestro User settings are stored in the configuration file. The instructions below will only focus on editing those items required to allow you access to Maestro and the Administration screen, in the case of an improper installation or error.

**Resetting the Administration Page password:** In the event you have lost your administration screen password, it may be reset by modifying the following entry:

#>>Admin Interface Password ADMIN\_PASSWORD,password

To change the password, modify the text following the comma after ADMIN\_PASSWORD to your desired password and save.